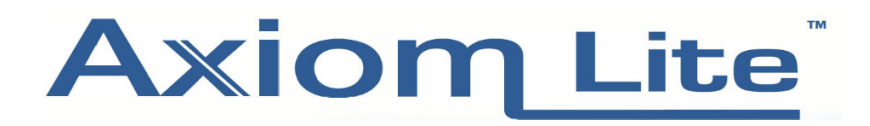

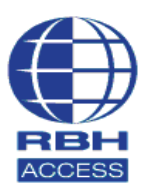

## **Technical Guide TGAL11**

## **Transferring an Axiom Lite Database to a new PC**

Firstly, make sure to have a backup of the old Axiom Lite system and store it in a safe location on the new machine, such as the Desktop or a USB Drive. For information on performing a backup, see technical guide TGAL1-Creating a **backup in Axiom Lite.**

Shown below is the default location of the Axiom Lite Backup folder, with the most recent backup copied to the Desktop.

## **C:\Program Files\RBH\Integra32\Default\Backup** for a 32-bit machine

## **C:\program files(x86)\RBH\Integra32\Default\Backup** for a 64-bit machine

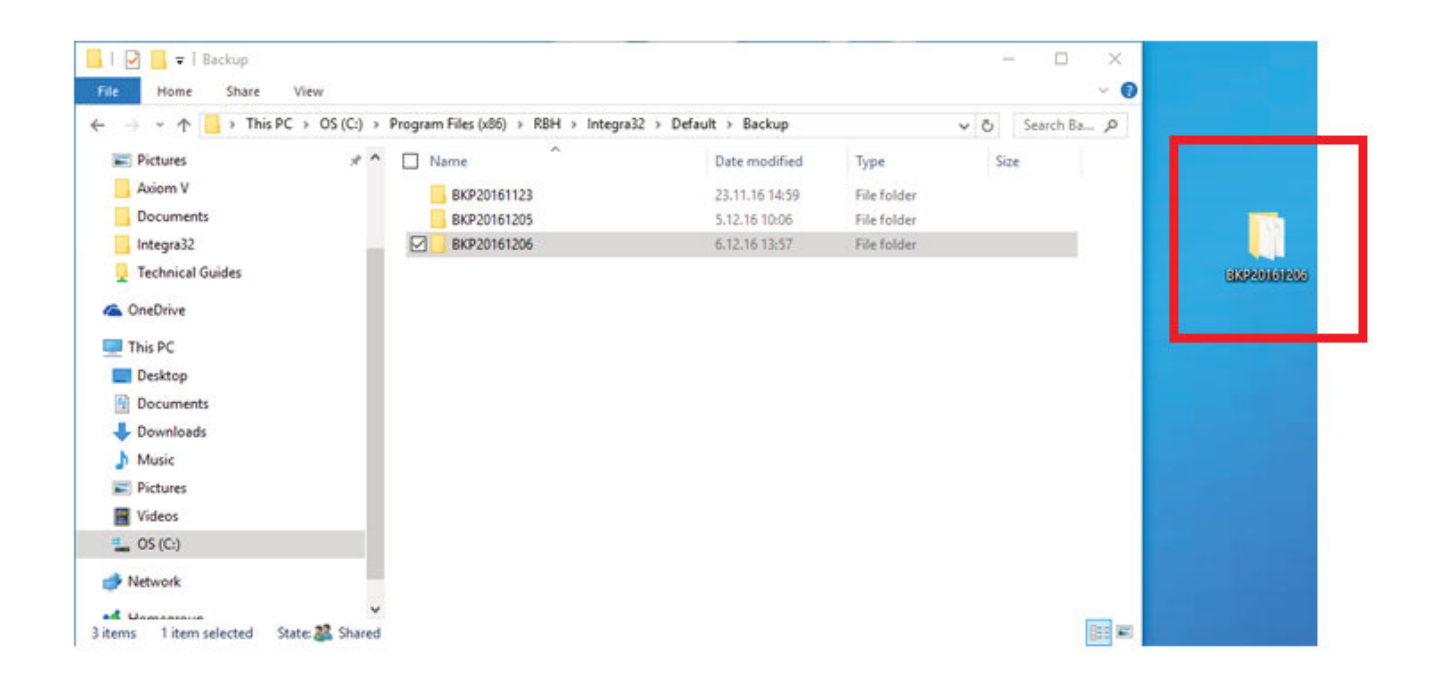

Install the Axiom Lite onto the new PC, and treat it as a fresh installation. Please ensure you run the latest Service Pack from the Upgrade folder on the software installation disc.

(For information on the correct installation procedure, see Technical Guide TGAL-10)

Once the Axiom Lite is installed, browse to **Control Panel - Administra�ve Tools - Services** and scroll down to **Integra32 Server**. Right click and stop the service. The Integra32 Message Server can be Stopped and Disabled if you are not using the email functionality (Licensed) within the software.

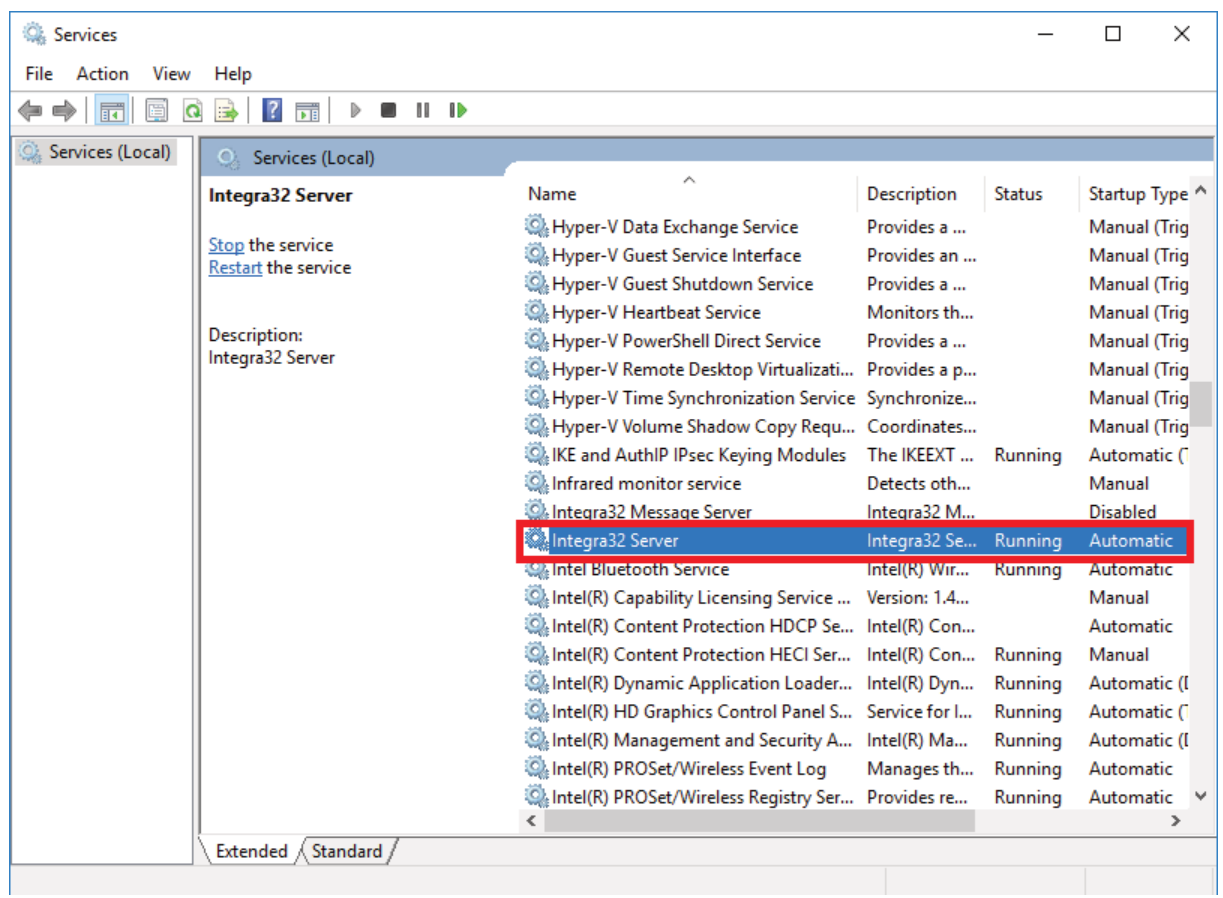

Browse to your Backup and right-click **Copy** on the **AxuserLT.mdb** as shown below.

The **AxuserLT.mdb** file is the database file containing all Cardholders, Access Levels, Schedules etc.

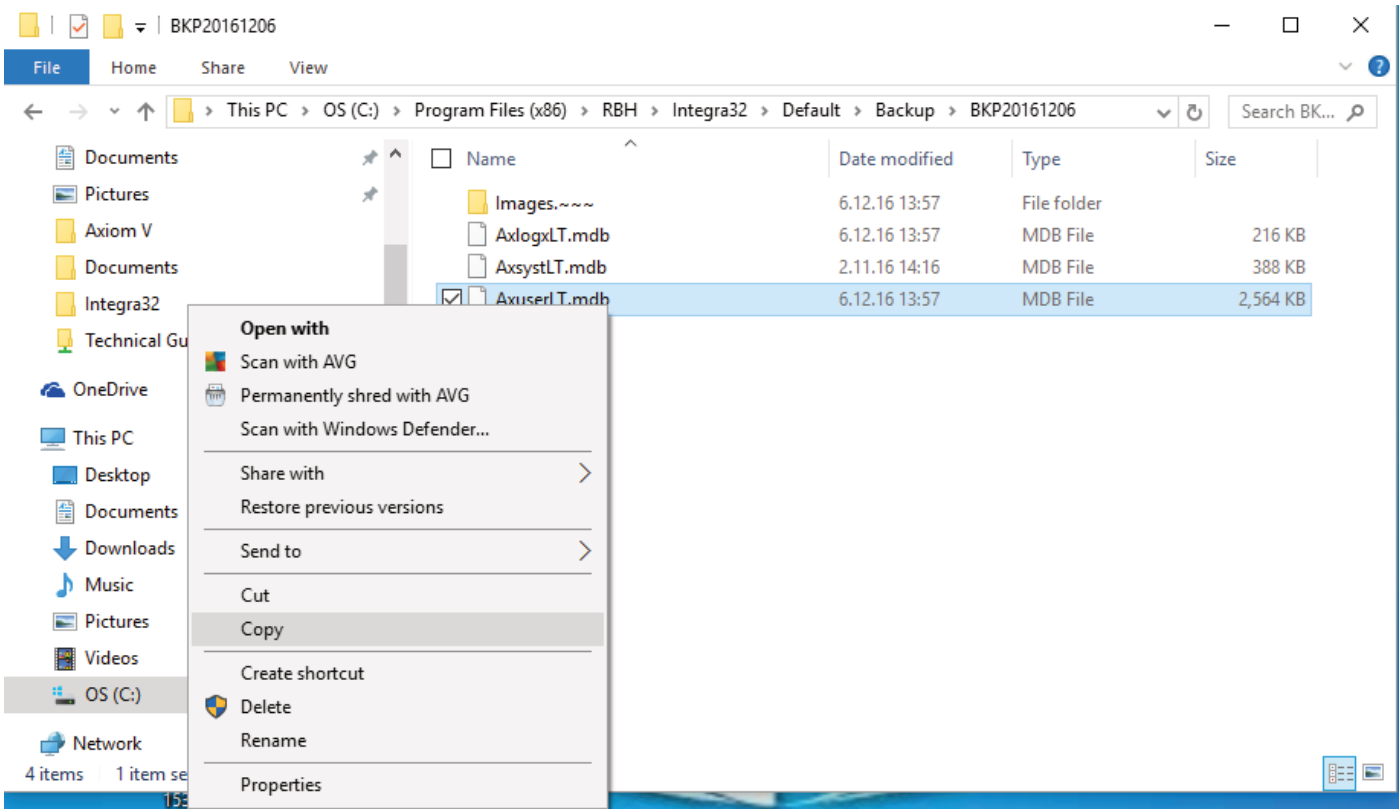

Now browse to the following location on the new PC - **C:\program files(x86)\RBH\Integra32\Default** 

Right-click and **Paste** in the Default folder, shown below;

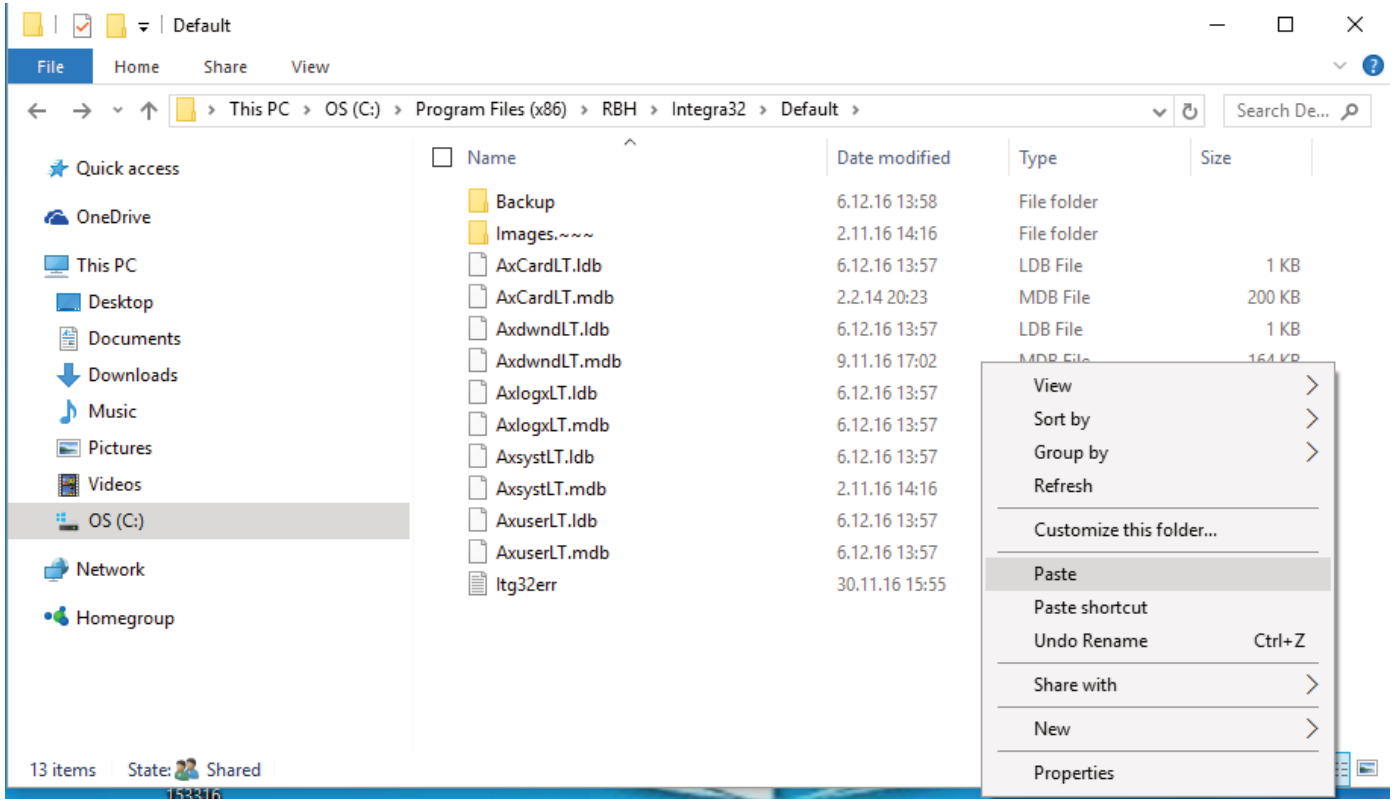

You will then get the following prompt;

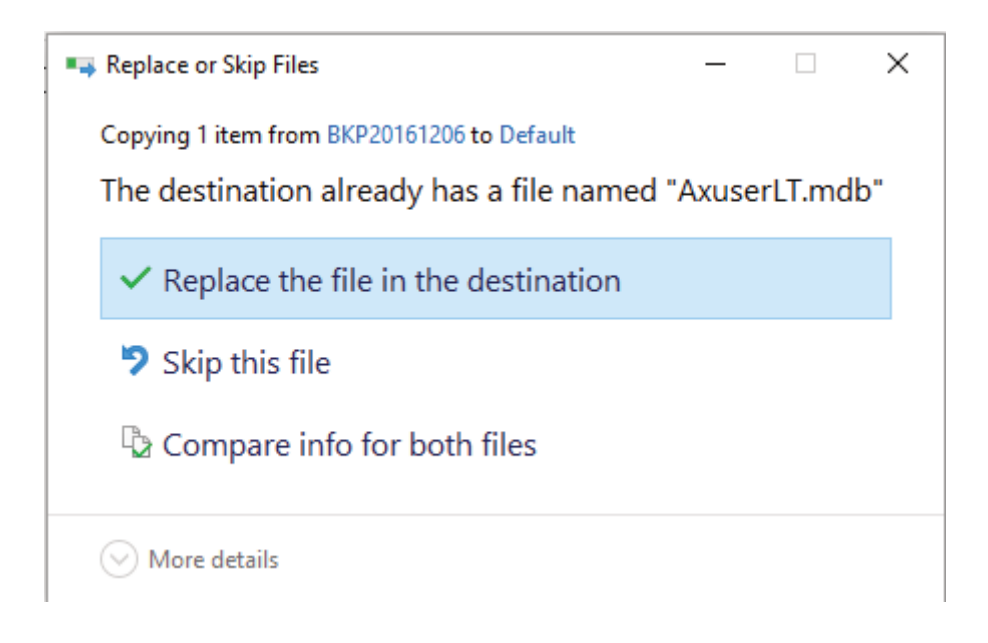

Select Replace the file in the destination to overwrite the empty database with the populated database from the backup. Once this has completed, go to the Axiom Lite installation disc and open the Upgrade folder. Re-run the latest Service Pack found in the Upgrade folder. This will sync the old database to the new software version. In the example shown below the service pack is;

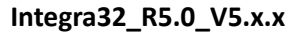

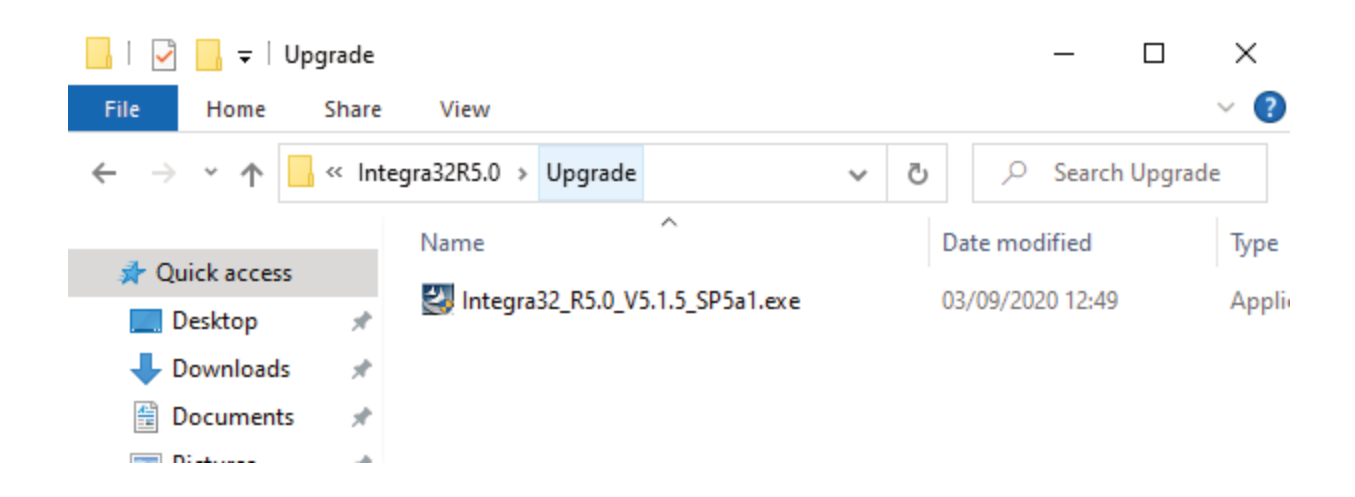

Follow the Service Pack Install Wizard and start the upgrade. When finished, you will be able to log into the Axiom Lite installation, and the database will have been transferred.